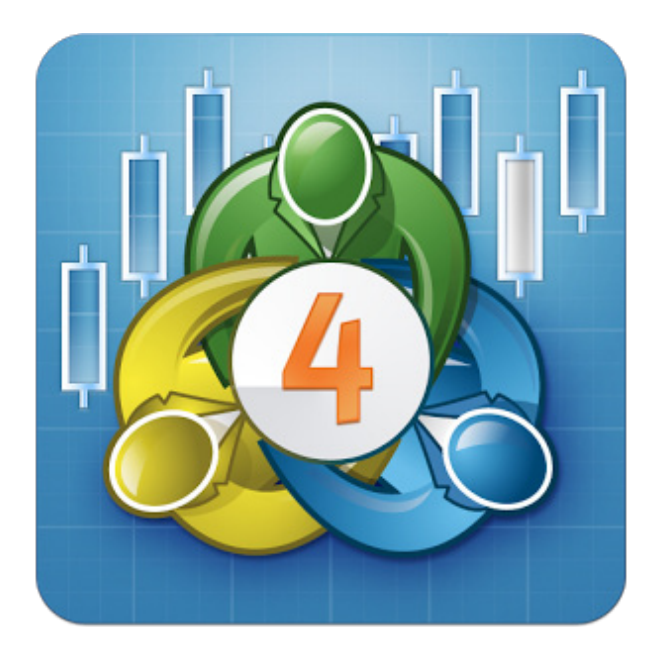

## iPhone MT4 手機版

### 教 學 手 冊

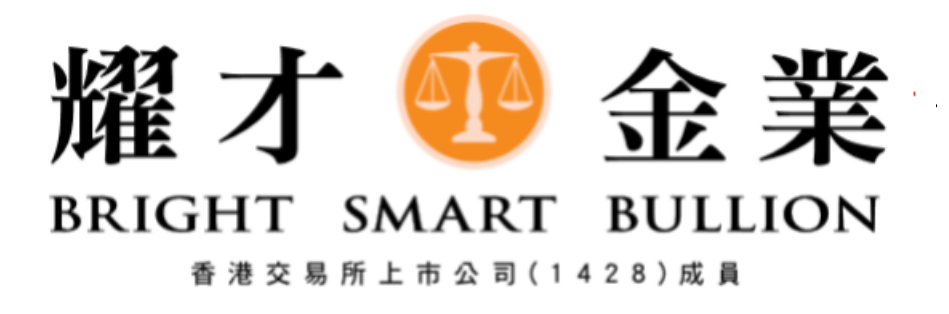

貴金屬專線: 3890 0668

# MT4手機版教學手冊

在搜尋箱中輸入 "brightsmart", 然後 在下面選擇"BrightSmartGlobal-Live"

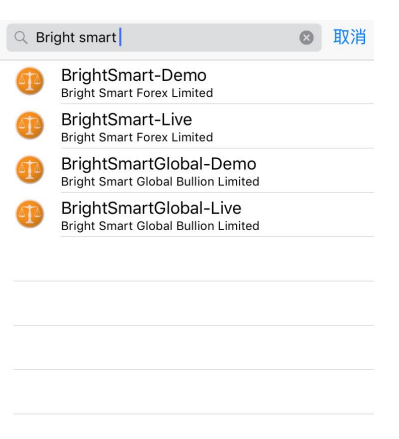

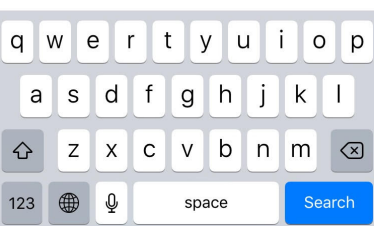

2. 輸入您耀才的 MT4 交易帳號和密碼 後點擊右上角的"登陸"即可。

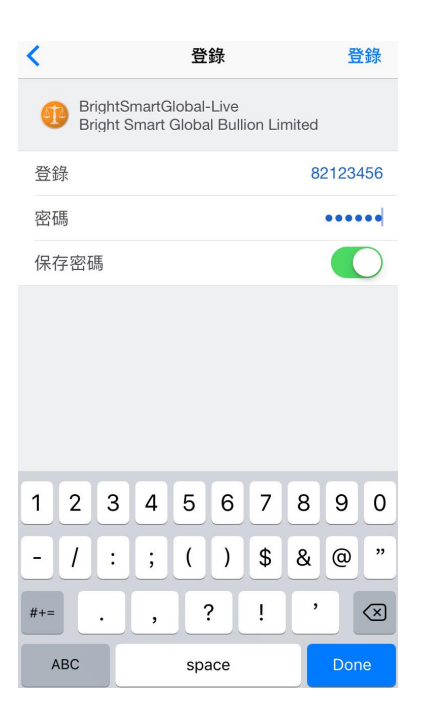

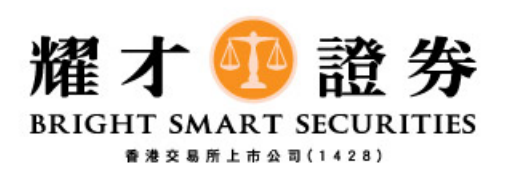

# MT4手機版教學手冊

3. 登入後將顯示以下版面:

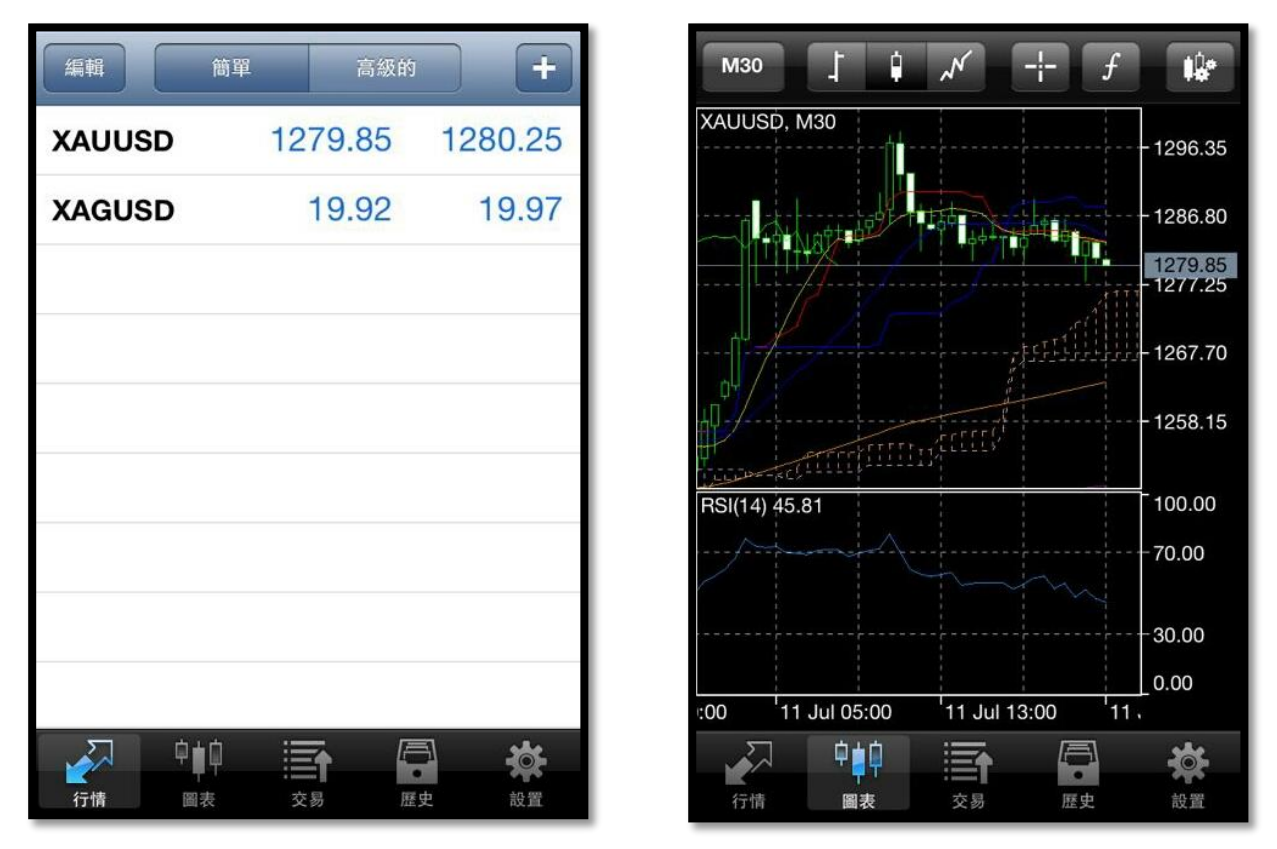

#### 按下相關產品之後, 會有以下版面出現

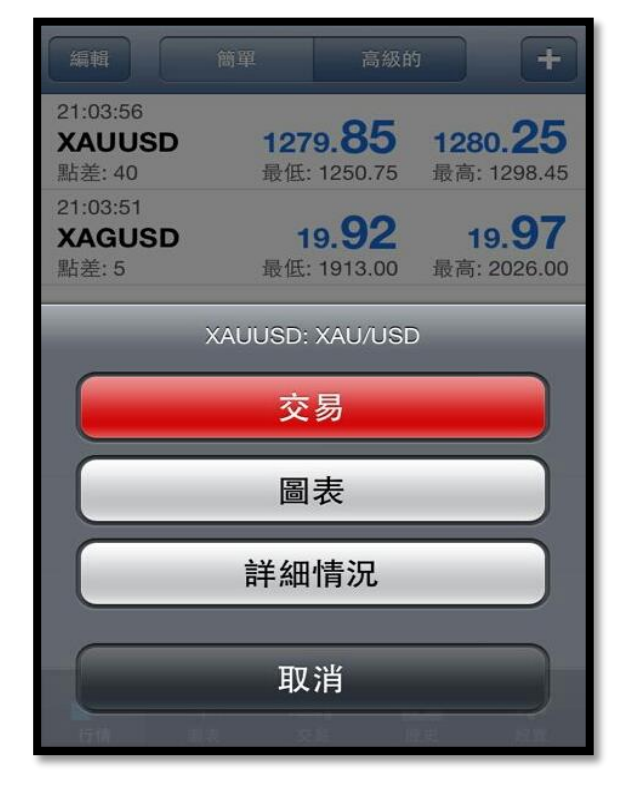

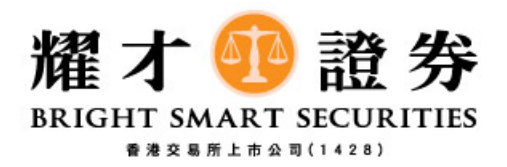

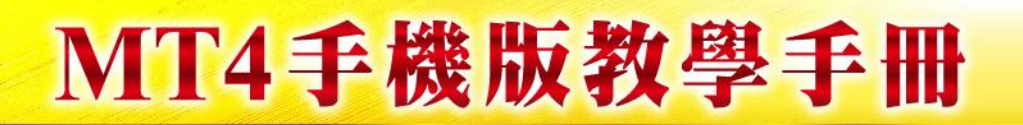

選擇交易品種, 類型 及交易量, 按透過市場 Sell / Buy 以完成操作。

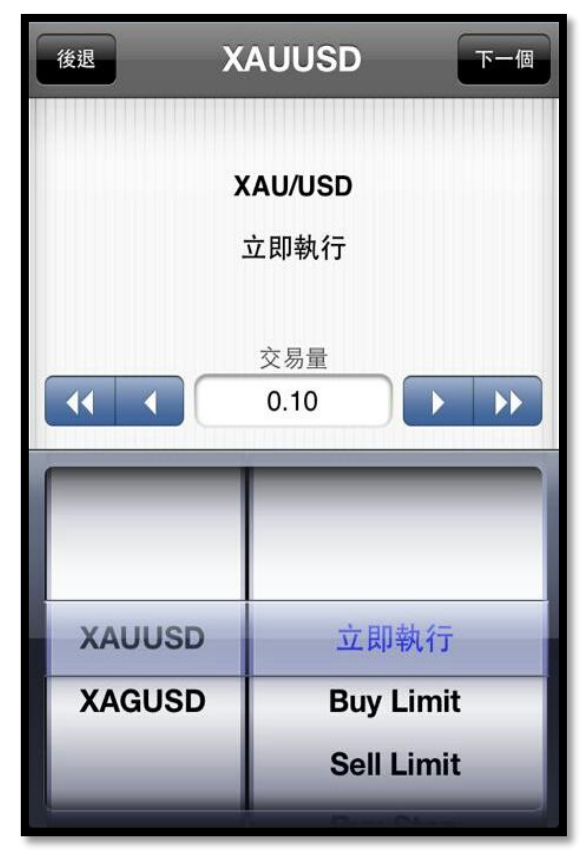

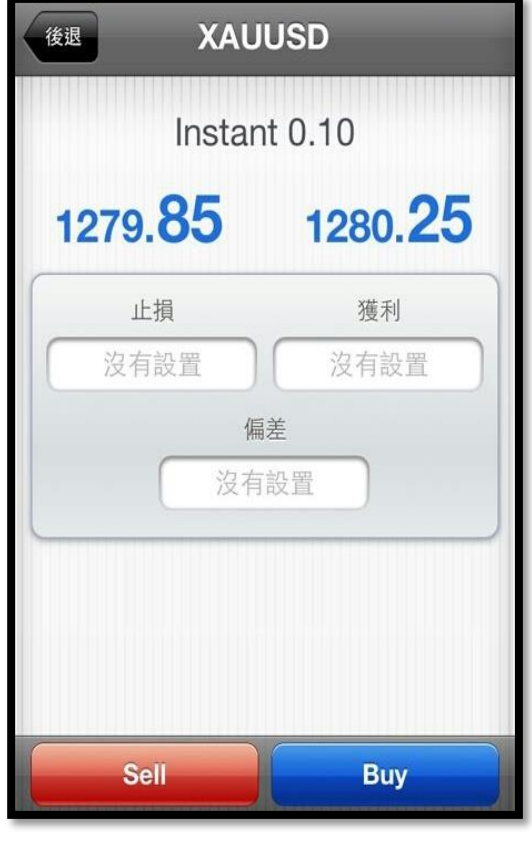

### 你可以在 "交易"版面中查看持倉情況及委 託交易。

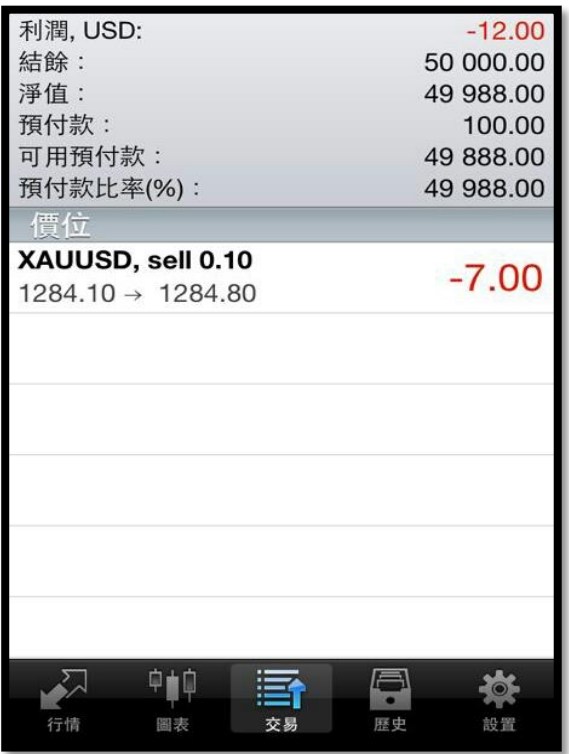

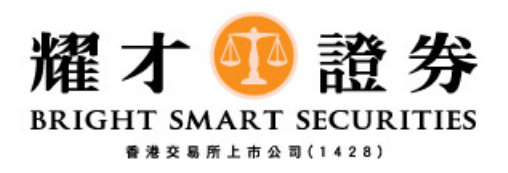

# MT4手機版教學手冊

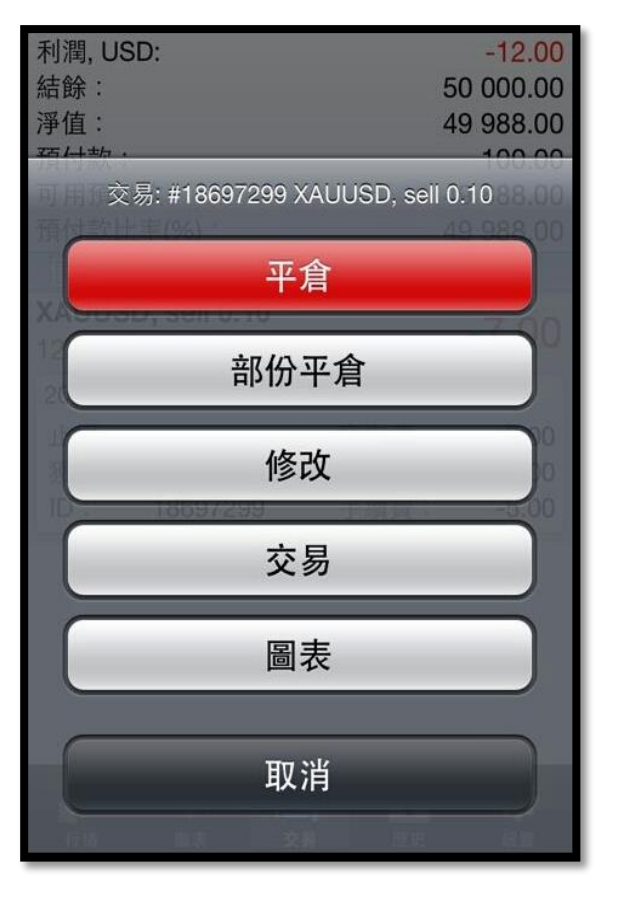

點一下交易單會顯示詳細資料,

再長按一下就會出現交易選項。

委託單可以修改或刪除, 而持倉單則可以平倉 或修改委託平倉價位。

在"歷史"中, 可以查看下單或交易成交的紀 錄, 按時鐘圖表可以選擇要查看的日期範圍

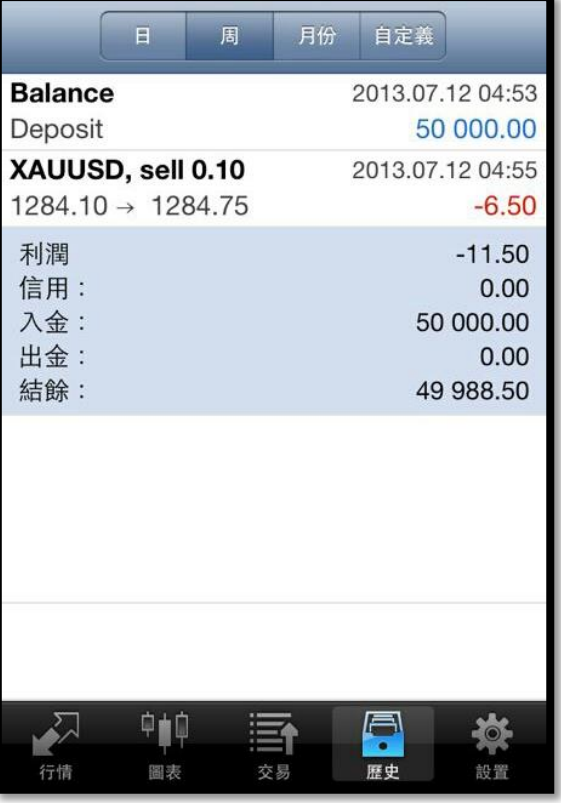

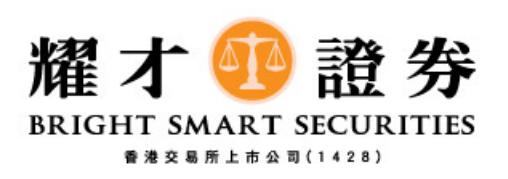

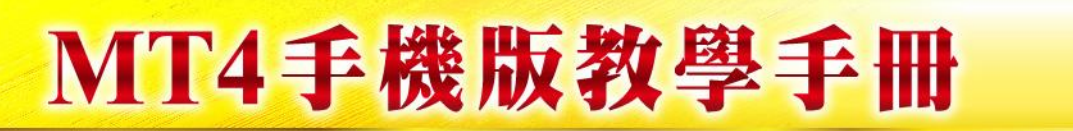

4. 設立及清除限價盤

於"行情" 版面 可選擇產品, 點擊產品就出現交易版面

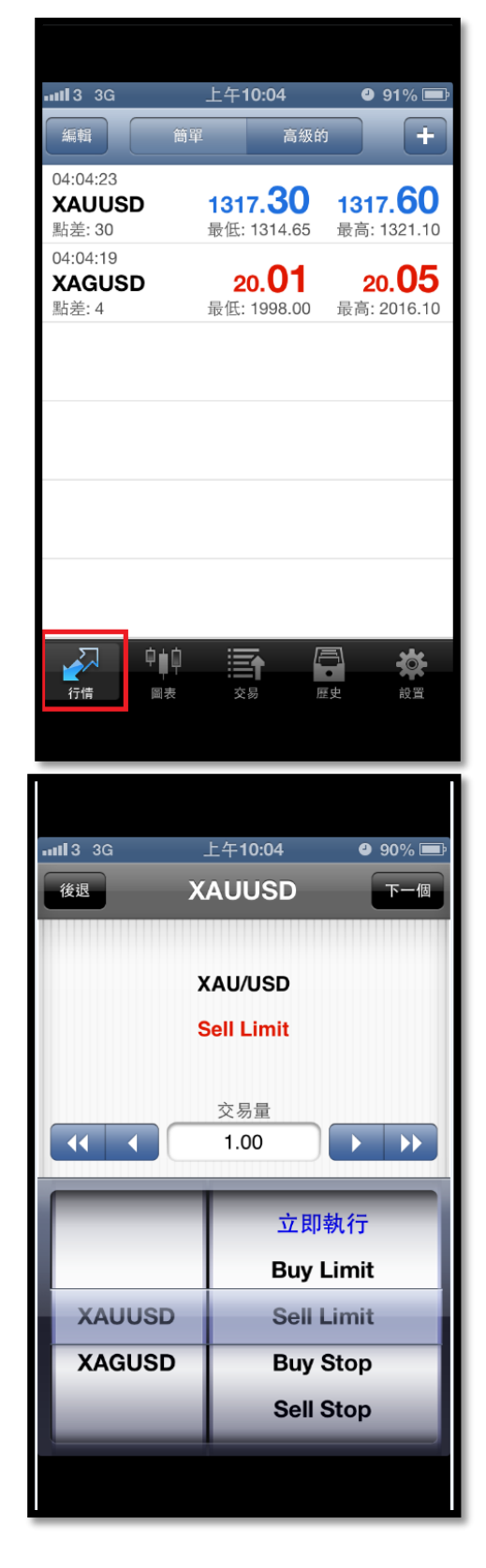

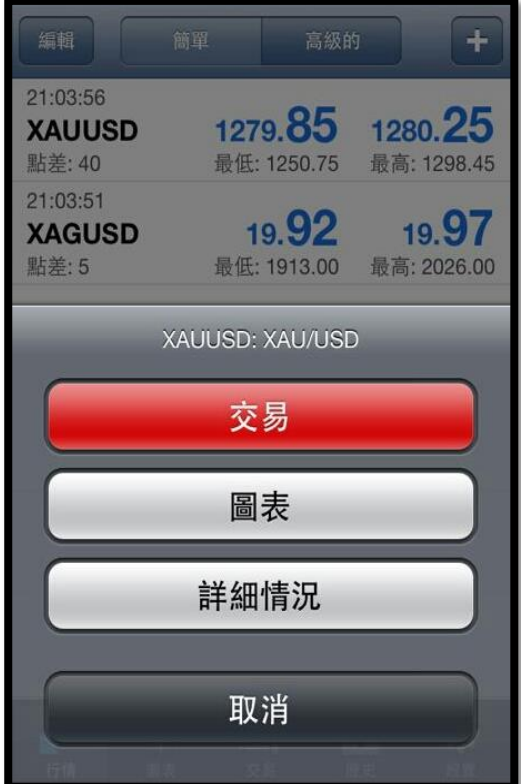

按"交易" 就會出現 下單畫面, 可選擇你所需要 的交易量和限價單類別再按右上角"下一個"

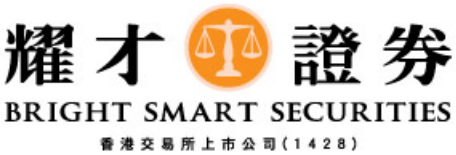

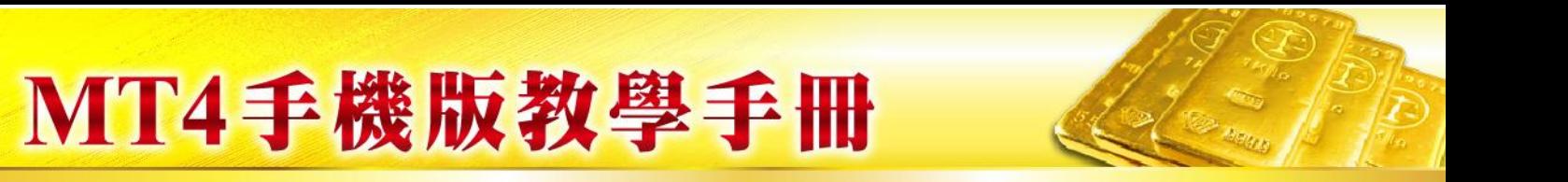

#### 接著輸入 正確的開倉價格, 下單鍵會由 "冇色" 轉為 有顏色

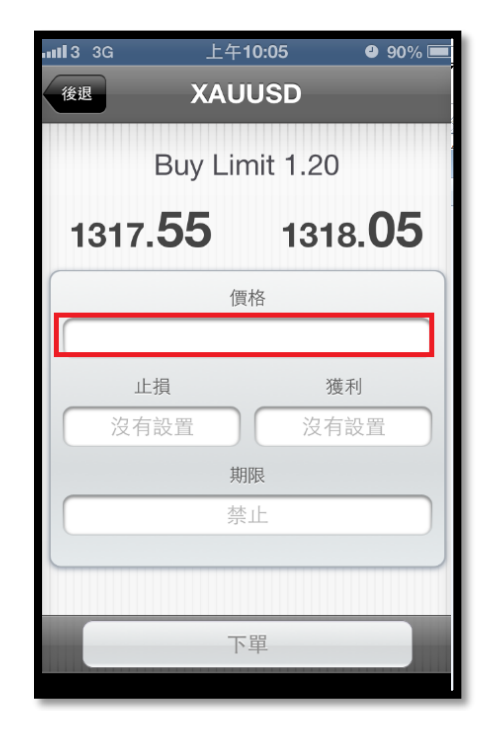

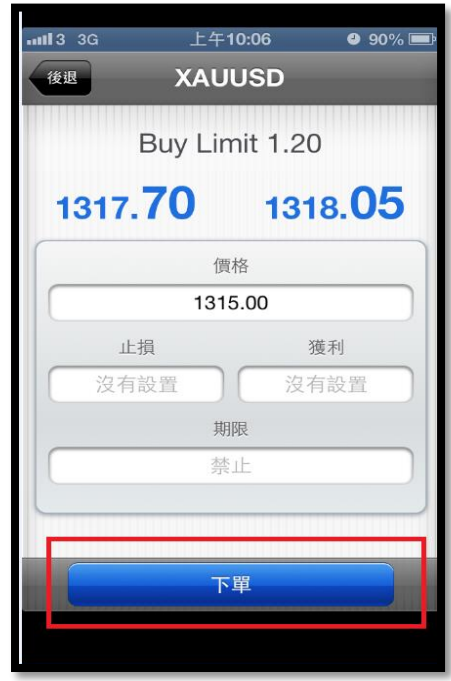

#### 按下 "下單" 鍵, 會出現確定版面, 並按"完成" 完成 過程

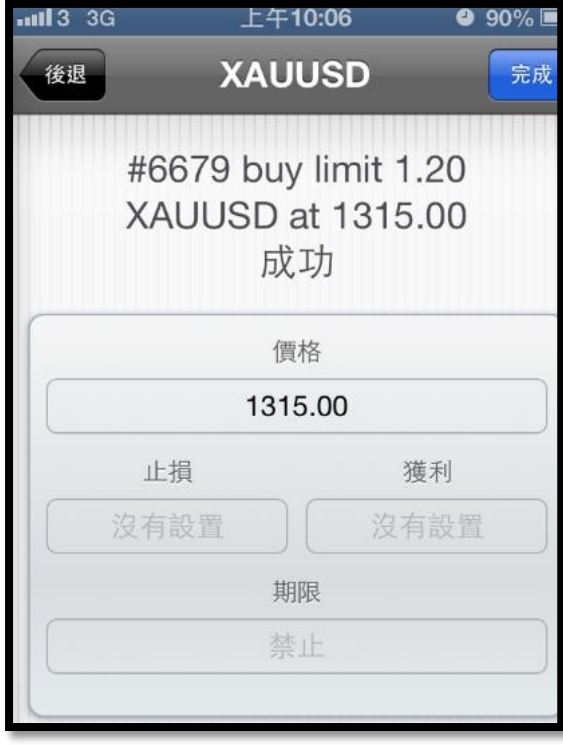

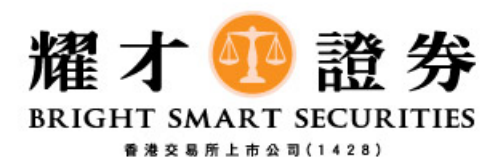

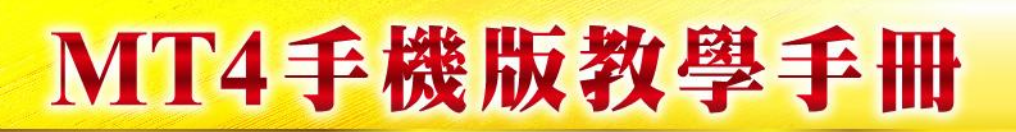

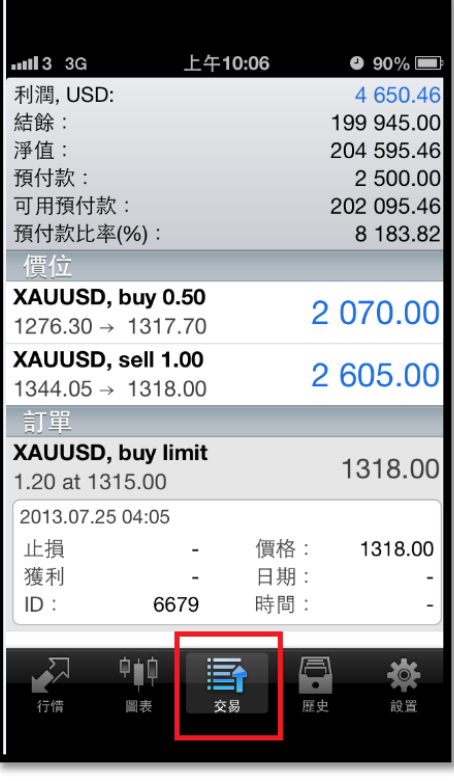

可於"交易" 版面, 訂單位置 查閱限價單資料

#### 長按 " 交易單" 會出現 訂單選項, 可在此對訂 單進行刪除或修改

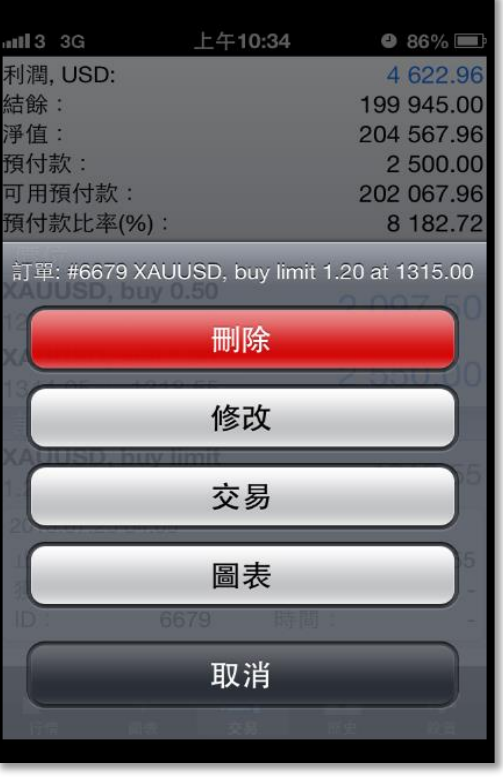

注意: 交易系統語言, 要視乎客戶手機語言設定而定

Bright Smart Global Bullion @ 2017

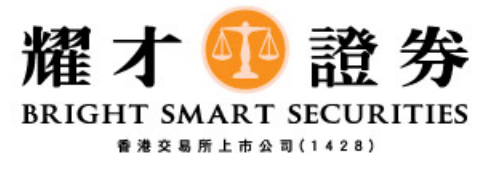

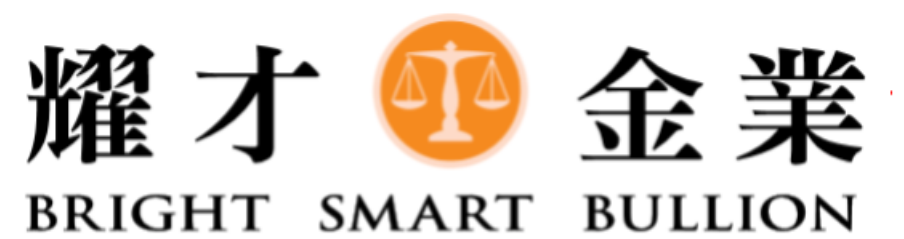

#### 香港交易所上市公司(1428)成員

#### 貴金屬專線: 3890 0668

### www.bsgroup.com.hk

Bright Smart Global Bullion 2017